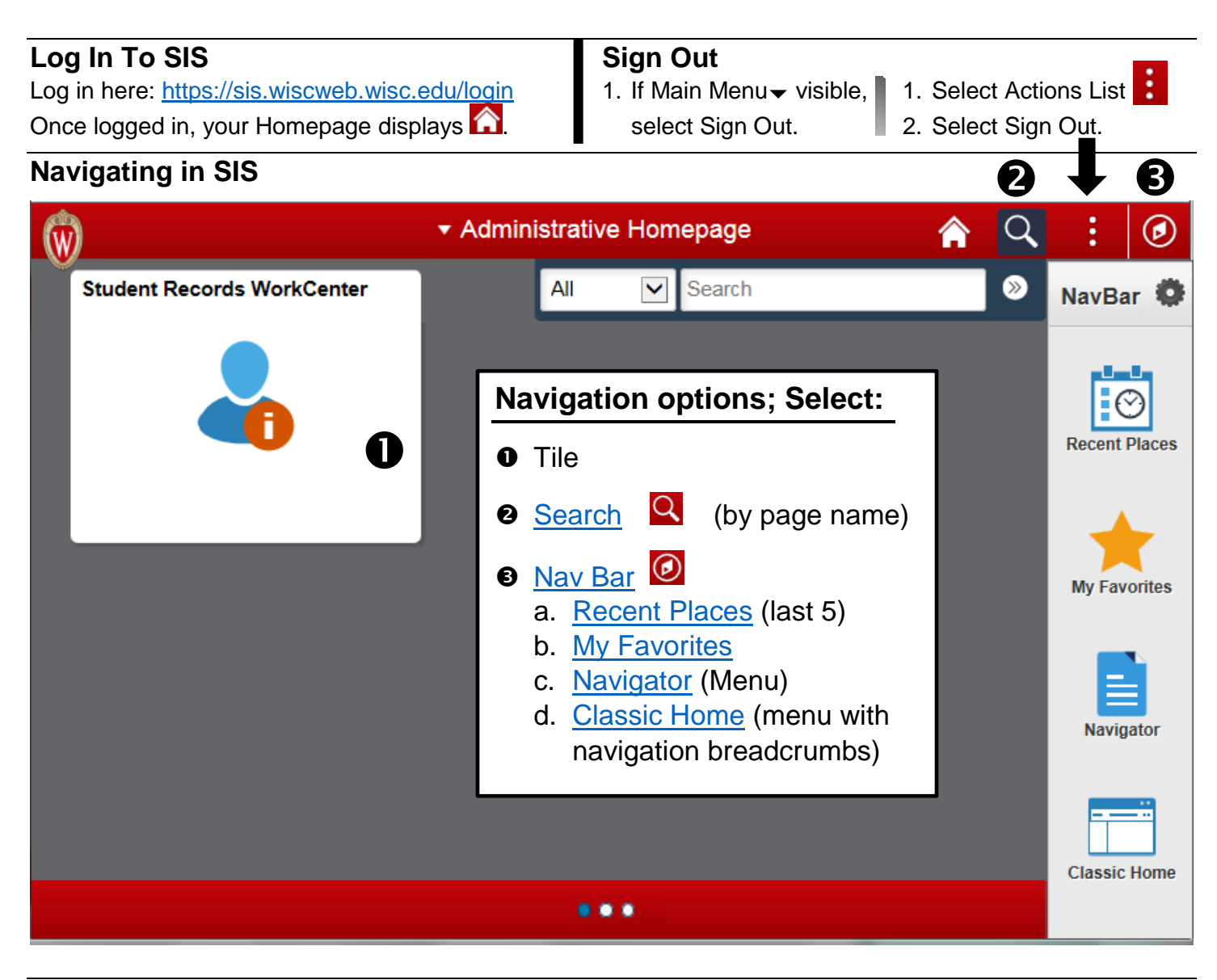

## **Homepages & Tiles**

Tiles $\Box$  on Homepages act as a direct link to items such as: pages in SIS, collections of page links, more tiles, external links. The tiles you see are based on your security.

You can do the following with homepages:

- Use the header's center button to switch between homepages. **v Administrative Homepage**
- View how many homepages you have based on the number of visible dots at bottom of page. (e.g., 3
- Rearrange by clicking-and-dragging tile into desired order.
- Personalize:
	- 1. From Home  $\bigcap$ , select Actions List (3 vertical dots) :
	- 2. Select Personalize Homepage.
	- 3. Change desired settings using browser's Maximized view:
		- o **Set Default Homepage**: In left column, click & drag homepage names into desired order; 1st=default
		- o **Rearrange Tiles**: Click and drag tiles into desired order.
		- o **Add Existing Tile**: Select [Add Tile]; Select existing Tile name from list.
		- o **Add Homepage**: Select [Add Homepage]; Type new name; Select [Add].
		- o **Rename Homepage you created**:

In left column, select Homepage name; change *Name* in middle section.

- o **Delete Homepage you created**: In left column, select **O**red circle with X to right of homepage.
- 4. Select [Save].

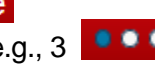

#### <span id="page-1-0"></span>**Home**

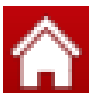

Select the Home button **A** Home

at any time to return to your default Homepage.

# **Search**

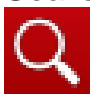

Use Search to find pages that match keywords; therefore, you do not need to know menu paths.

- 1. Select Search  $\mathbf Q$  or Main Menu $\bullet$ .
- 2. Type keyword(s) into Search box.

**Tips**: If you select "All" the search will include pages whose descriptions match your search criteria. If you select "Navigator", the search will be limited to page names within the Navigator.

All

All

Navigator

roster

- 3. Select  $\bullet$  >> or press [Enter] key. Matching search results display with a link to the page and a description of that page.
- 4. Select desired page.

## **Actions List**

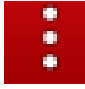

**Use this option to Sign Out** or quickly add a page to your Homepage, NavBar, or Favorites.

The actions list changes based on your location.

The Homepage displays this Subpages display this Actions List:  $\blacksquare$  If Main Menu visible,

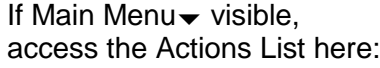

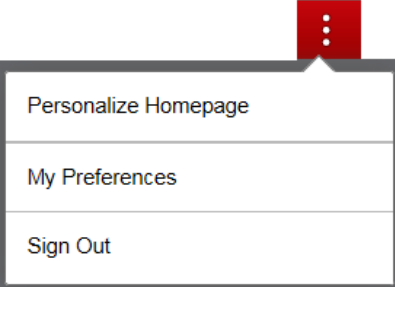

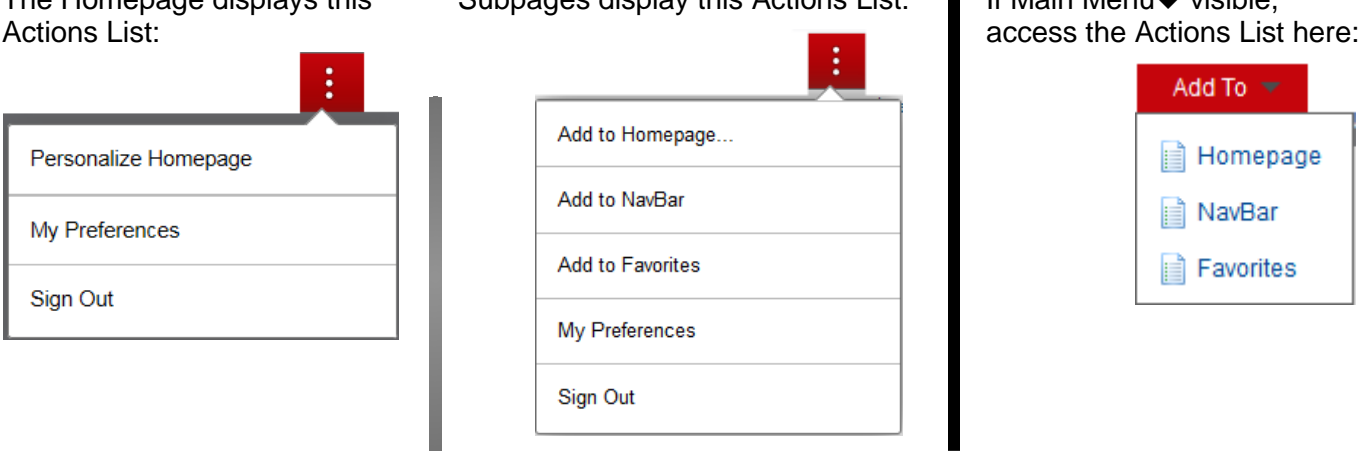

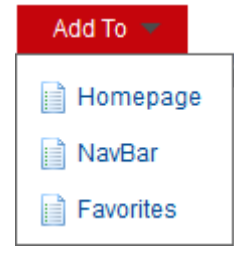

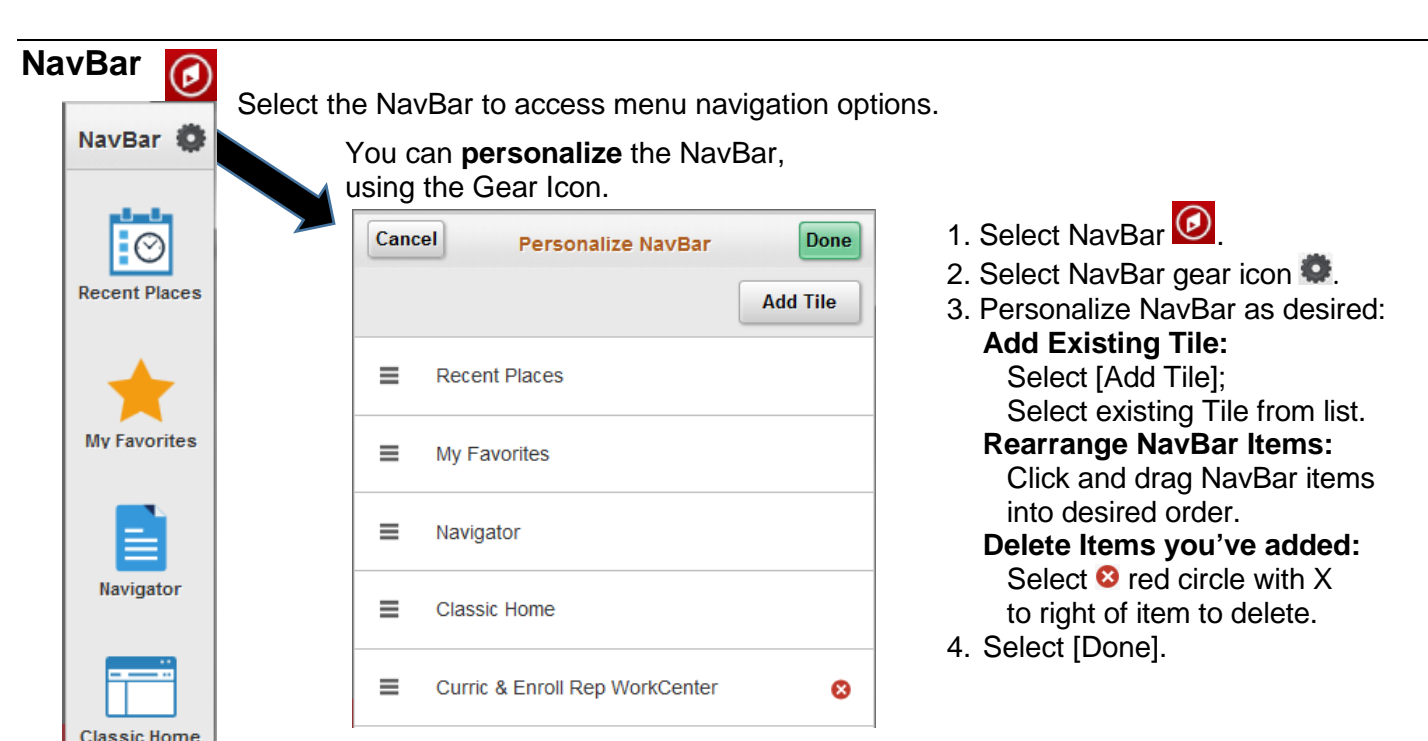

## <span id="page-2-2"></span><span id="page-2-0"></span>**NavBar: Recent Places**

Recent Places shows the last five locations you have visited. Use this option to quickly jump to one of those pages:

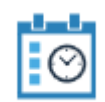

- 1. Select NavBar  $\bigcirc$  . If Main Menu visible:
- 2. Select Recent Places. 1. Select Favorites.

**Recent Places** 3. Select an option in the list. 2. Select Recently Used

## <span id="page-2-1"></span>**NavBar: Favorites**

You can add quick access points to your favorite SIS pages using My Favorites.

Your favorites are stored within SIS; therefore, accessible wherever you work.

#### **My Favorites**

### **Create SIS Favorite**

- 1. **Navigate** to page you want to set as favorite. *Tips*: If you want a generic favorite, be sure to clear out student IDs or course/term information. -If on a WorkCenter, fav only saves WorkCenter.
- 2. If Main Menu $\blacktriangleright$  visible. select Favorites vor Add To Otherwise, select Actions List (3 vertical dots):
- 3. Select Add To Favorites.
- 4. Type in new Description if desired.
- 5. Select [OK].
- 6. Select [OK].

## **Edit Favorites**

- 1. Select NavBar  $\Omega$  and select My Favorites. -or- If Main Menu visible, select Favorites .
- 2. Select Edit Favorites.
- 3. Change desired settings:
	- o **Order**: Type new Sequence number; Display order is lowest (0) to highest number.
	- o **Rename**: Type new Favorite name.
	- o **Delete**: Select [-] to right of favorite; Select [OK].
- 4. Select [Save].

## **Use Saved Favorites**

- Select NavBar  $\bigcirc$  & select My Favorites & item.
- Main Menu: select Favorites $\blacktriangleright$  & My Favorites item.

## **NavBar: Navigator**

The Navigator is your menu navigation to all items to which you have access.

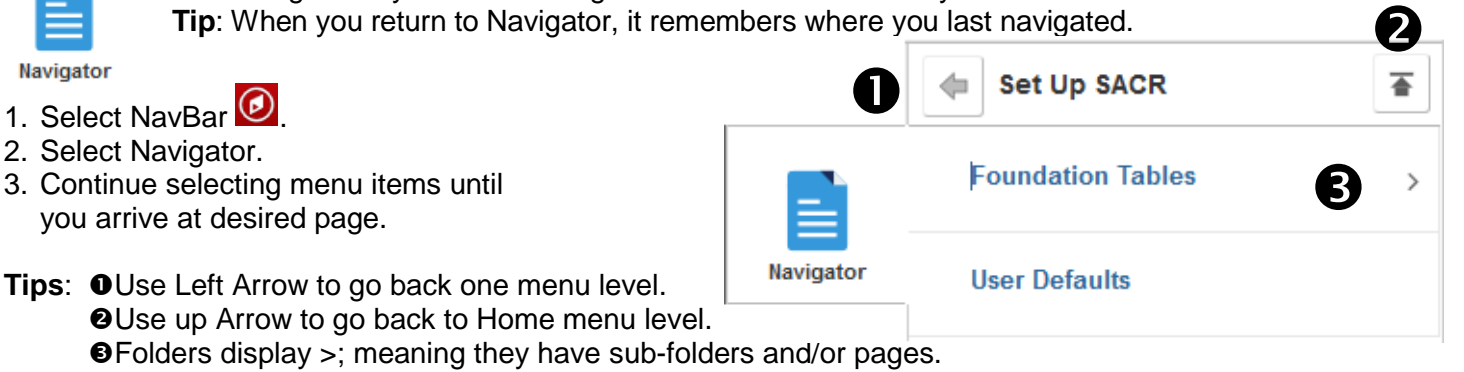

## **NavBar: Classic Home**

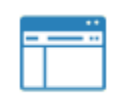

**Classic Home** 

Favorites<sup>\*</sup>

W

Classic Home opens an upper left Main Menu $\blacktriangleright$ . Select desired menu item to view cascading menu and select page.

Navigating via Main Menu displays the actual menu path taken; You can navigate from any menu level here.

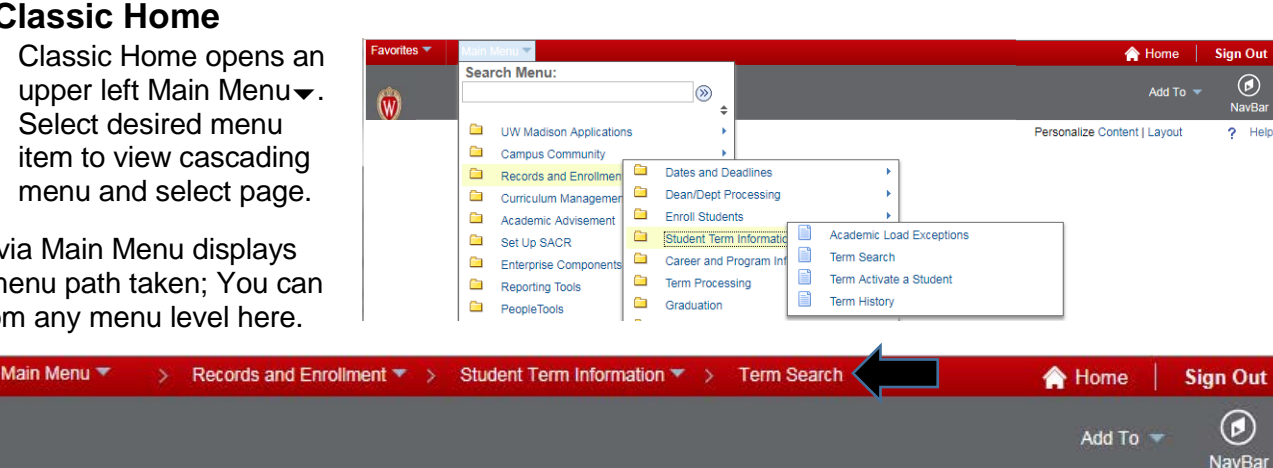

Favorites  $\blacktriangledown$ Main Menu ▼

**Student Records WorkCenter** 

Manage Service Indicators

- **Recently Used**
- 
- - option in the list.

#### In **Classic** Main Menu view, to turn on a visible left Menu:

- 1. Select NavBar
- 2. Select Classic Menu.
- 3. In upper right, select Personalize Content.
- 4. Select **ØMenu** (check=on).
- 5. Select [Save].

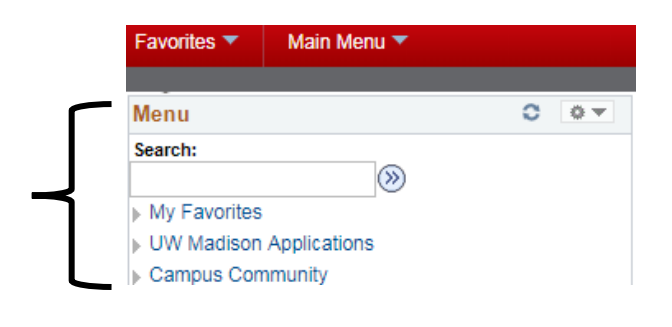

## **Work Center Tips**

#### **Student Records WorkCenter** ö  $\ll$ **Student Acad Info** Dean/Dept Processing S, Links ٥ 卷文 **Student Academic Information**  $\overline{a}$ *E* Academic Load Exceptions

٥

◎マ

- ÷ Academic Test Summary
- *■* Add/Update a Person

#### **Do** Queries

#### **Student Academic Reports**  $\overline{a}$

- F Academic Program Summary
- E Dean's Actions
- *F* Degree Summary
- 
- 
- External Degrees
- *d* GPA Summary
- *d* Grade Detail Summary

#### **When using a WorkCenter:**

- Notice multiple tabs; select tab to view.
- Hide/collapse sidebar using <<. Show/expand sidebar using >>.
- If ………. visible, in that menu area:
	- o Scroll using scroll bar or mouse scroll wheel.
	- o Resize area: Hover over dots until double-sided vertical arrow, then click and drag up or down to desired size.

#### **Running Student Queries:**

- 1. Select Query/Report name.
- 2. If student's SIS *Empl ID* is known, enter 000… number. *-or-*

If student's SIS *Empl ID* is **unknown**:

- a) Select *Empl ID* magnifying glass Look up;
- E-Grade Change and Select *Empiric* magnificities<br>
b) Select Advanced Lookup.
	- c) Search by known value(s), e.g. *Campus ID*.
	- d) Select [Look Up].
	- e) Select *ID* of correct student.
	- 3. If needed, enter other prompts, e.g., *Term*.
	- 4. Select [View Results].
	- **Tip**: Student *Empl ID* does not carry between queries; therefore, copy *Empl ID* if running multiple queries for the same student.

#### **SIS Pages: Related Content**

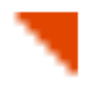

If you see a Red  $\blacksquare$  diagonal triangle/upper-half of a square on SIS pages, **right-click** on this icon to view related content to this field/page/student. Select desired Action. This will open an additional window. Close window when done.